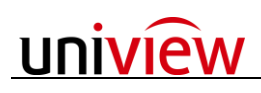

# **Mac plugin instruction**

## **1. Installation System Requirements**

Mac OS X 10.9 ---10.11

## **2. Compatible browser**

Safari

### **3. Before installation: permission modification**

a. If the enclosed window pop up during the installation, it indicates the permission needs to be modified as below.

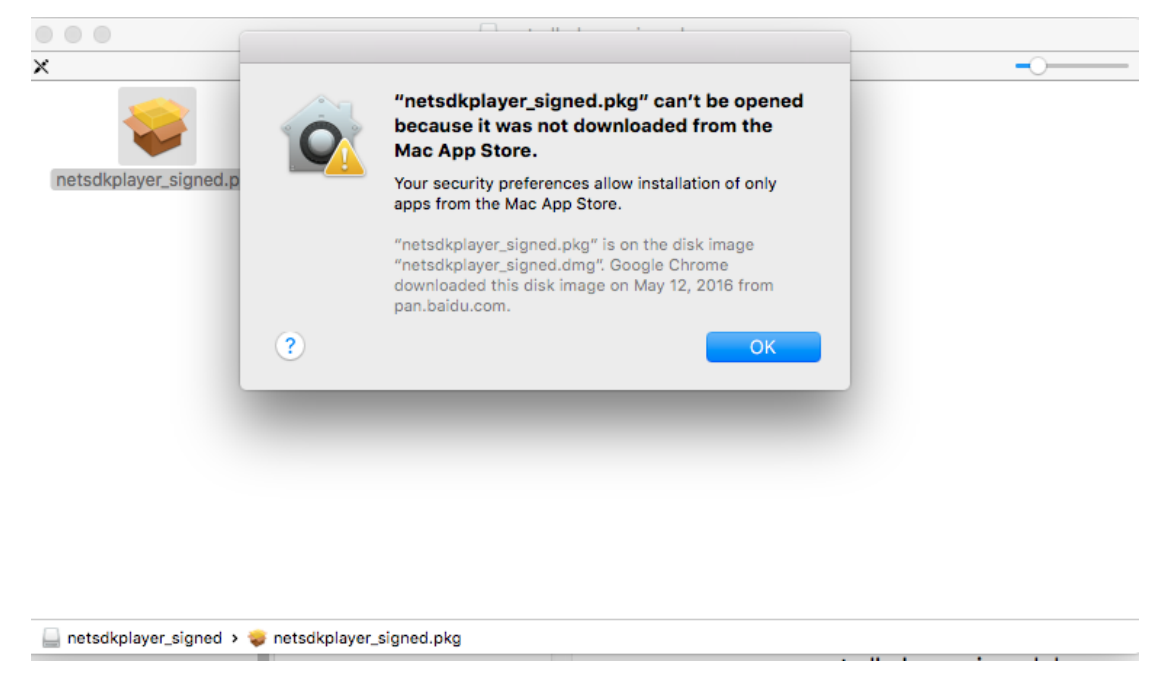

b. Right mouse click the system setting icon to callout the 'System Preferences'

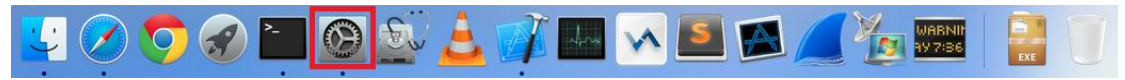

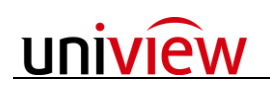

#### c. Choose 'Security & Privacy'

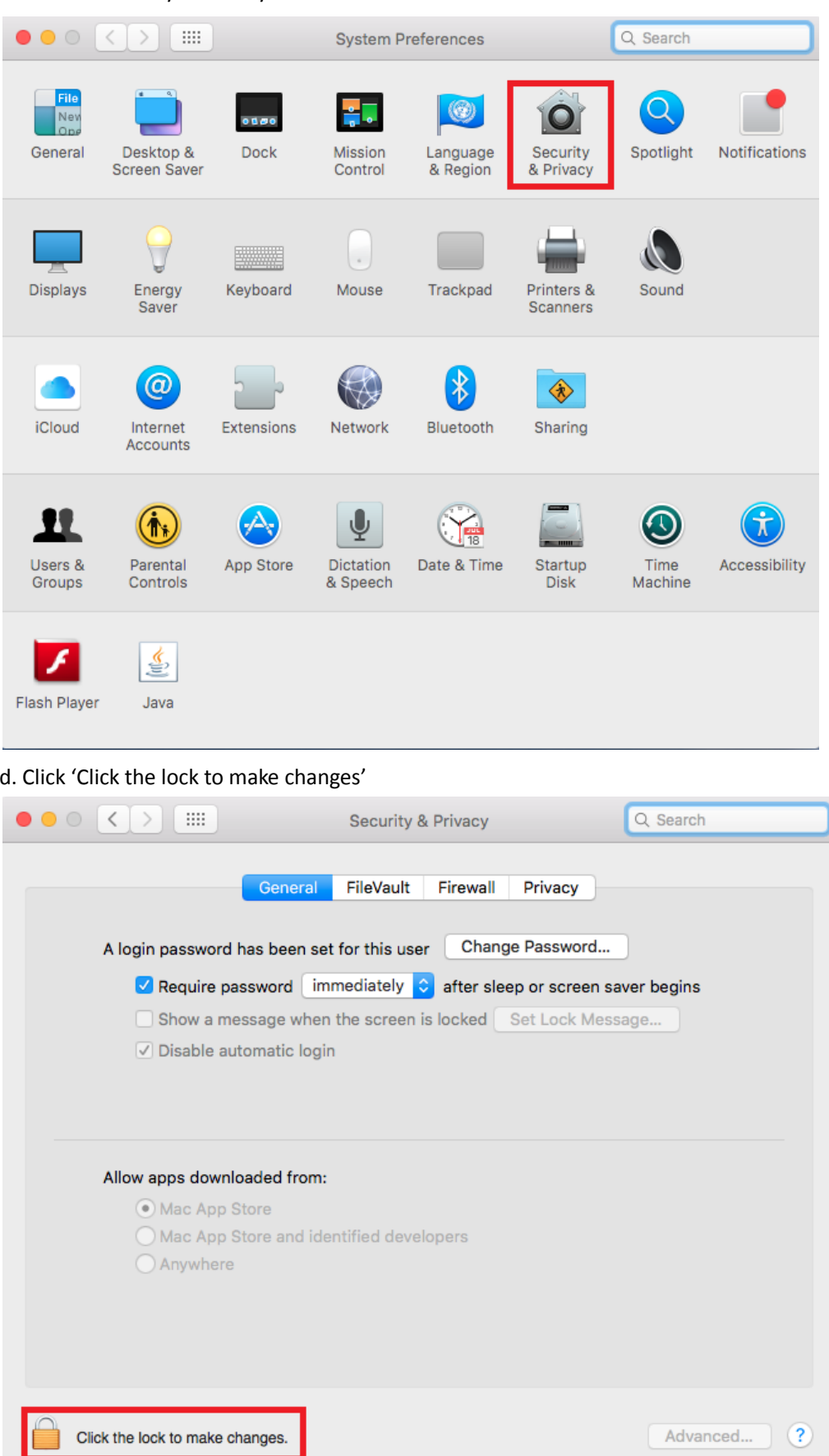

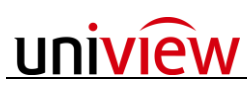

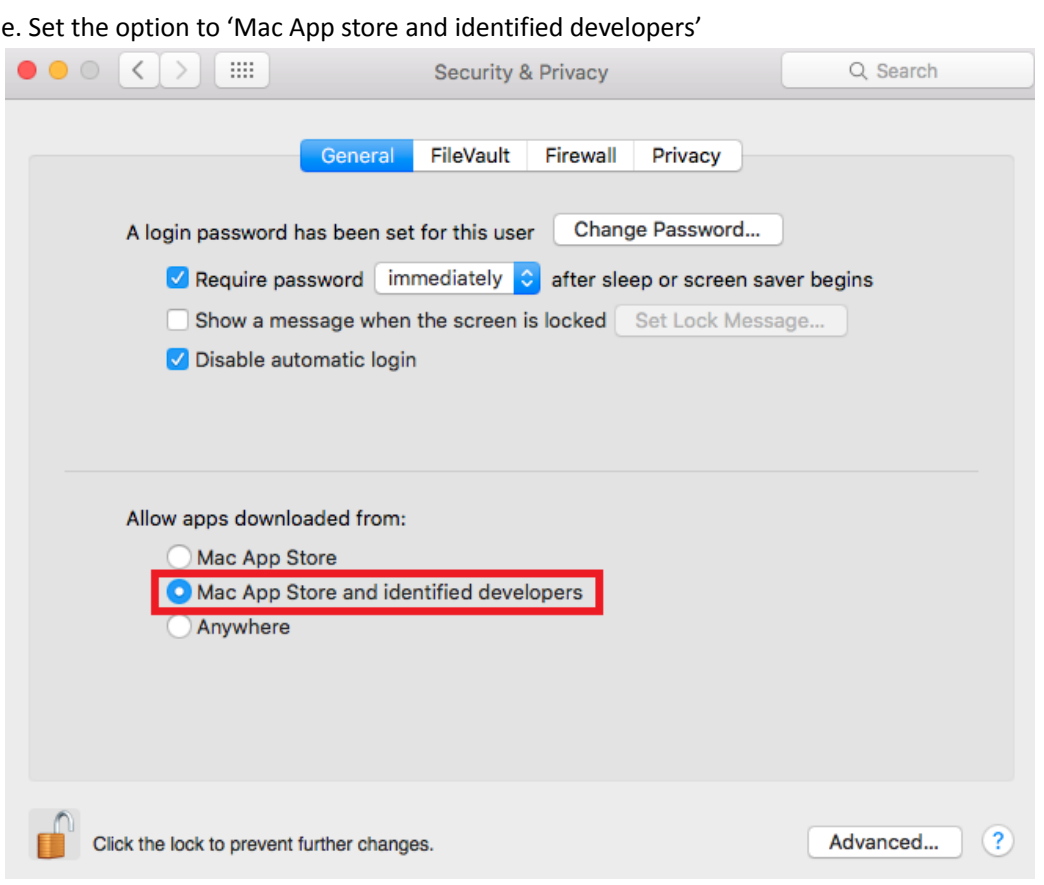

# **4. Installation**

a. Right mouse click the safari icon to quit the browser before installation.

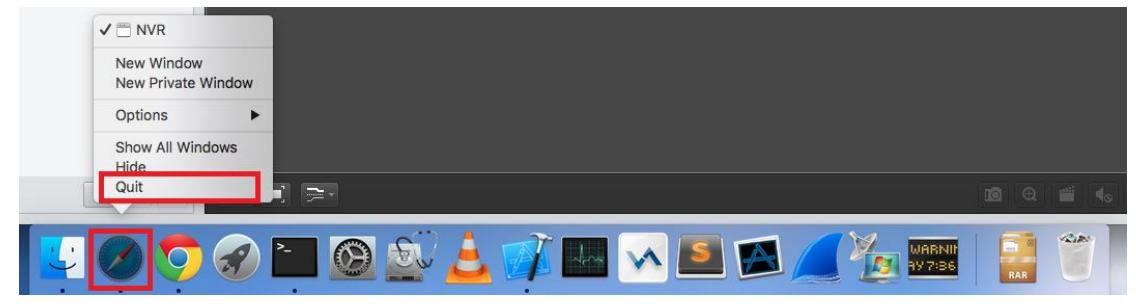

b. Double click and launch the installation file.

# **5. Troubleshooting**

### **a. Plug-in failure**

There is a 'plug-in' failure notification during the installation.

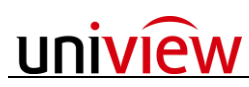

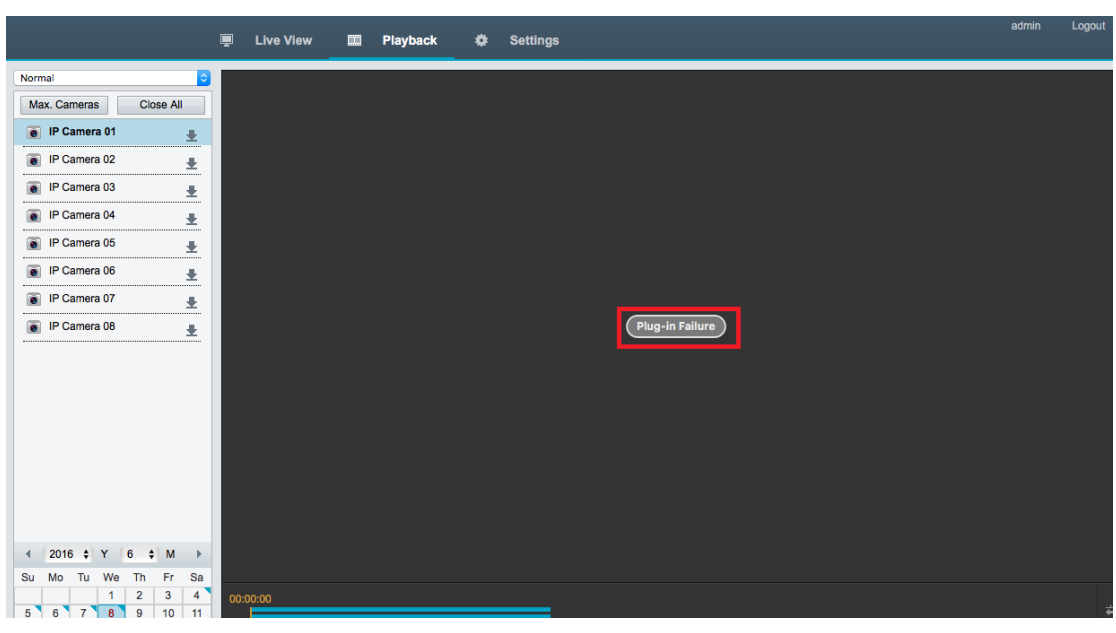

● Refresh safari to recover

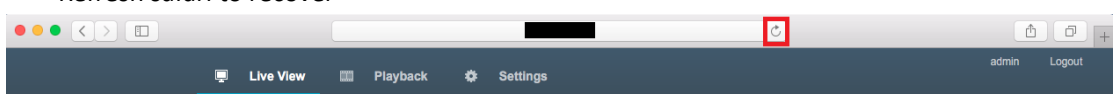

### **b. Safari no response**

**•** Safari could not recover even by refreshing the page.

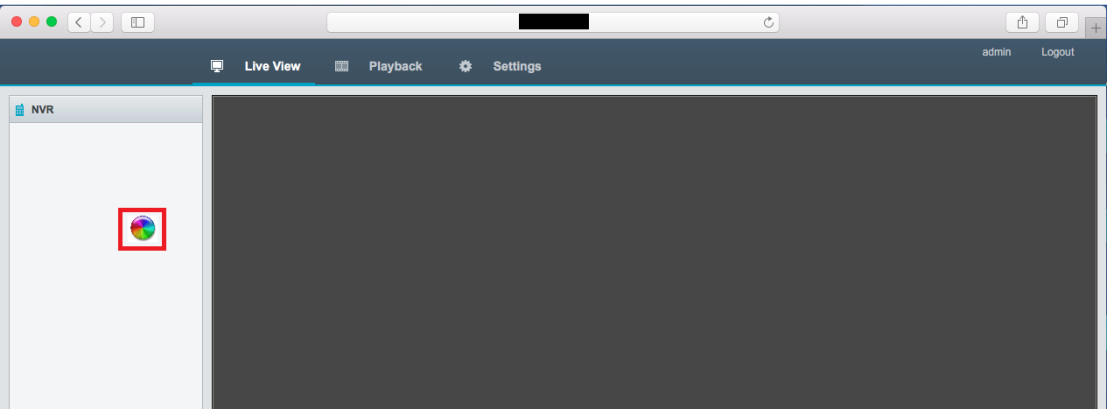

Right mouse click the safari icon to quit and launch again.

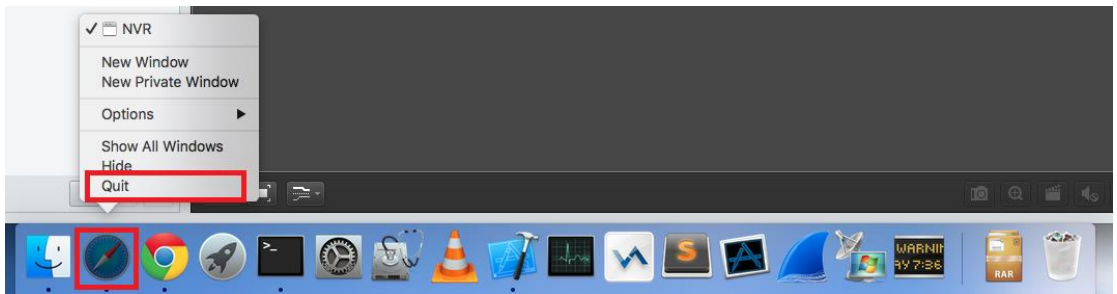